# **Reproducción de discos JPEG**

# **Visionar un disco JPEG JPEG**

La grabadora puede reproducir discos con ficheros JPEG. Antes de reproducir grabaciones JPEG, lea las "Notas acerca de grabaciones JPEG" a la derecha.

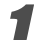

#### 1 **Inserte un disco y cierre la bandeja.**

El menú Photo aparecerá en la pantalla del televisor.

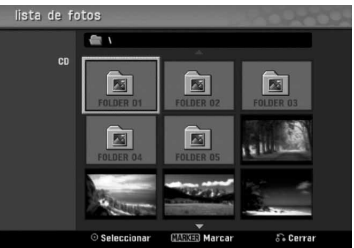

#### **D** Use **A** ▼ **4 P** para seleccionar una carpeta y, a **continuación, pulse ENTER.**

El icono abierto aparece subrayado en el lado izquierdo del menú.

**1 Presione ENTER.**<br><sup>1</sup> Aparecerá una lista de archivos de la carpeta.

## **Nota**

Si el <sup>1</sup> icono aparece en el menú Foto, será indicación de que no puede ver esos ficheros JPEG.

#### Use **A** ▼ **4 P** para seleccionar un fichero y, a **continuación, pulse ENTER.**

Las opciones de aparecen en la parte izquierda del menú.

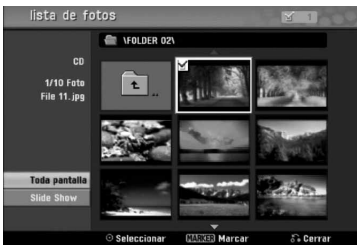

## **Consejo**

- Si está en una lista de ficheros y desea regresar a la lista de carpetas, use los botones  $\triangle$  /  $\nabla$  del mando a distancia para iluminar el icono  $\Box$ . y pulsar ENTER.
- Podrá ver un canal de TV o una fuente de entrada de vídeo pulsando RETURN. Si desea volver al menú Photo, pulse DISC MENU / LIST.
- En CDs que con contenidos mixtos, (pista de audio, ficheros MP3/WMA y JPEGs), puede seleccionar entre el menú AUDIO CD, el menú MP3/WMA CD y el menú Foto pulsando repetidamente TITLE en el modo de parada.

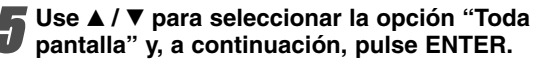

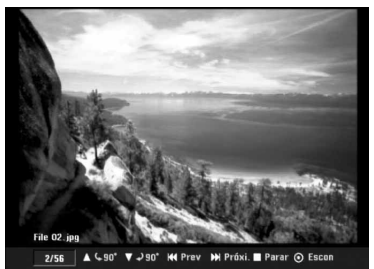

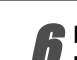

6 **Para detener la visualización en cualquier momento, pulse STOP.** El menú Foto reaparece.

## **Saltar imágenes**

Al visionar una imagen, pulse SKIP (K44 o DDI) una vez para avanzar al siguiente fichero o regresar al fichero anterior.

### **Rotar imágenes**

Use  $\triangle$  /  $\nabla$  mientras visualizar una imagen para voltear la imagen en sentido horario o antihorario.

## **Visionar presentaciones en diapositivas**

- 1. Seleccione la opción "Slide Show" del menú Photo.
- 2. Pulse ENTER
	- Verá aparecer el menú Slide Show.

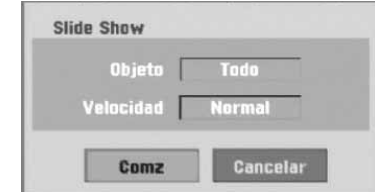

- 3. Use  $\blacktriangle \blacktriangledown \blacktriangle \blacktriangleright$  para ajustar las opciones. Objeto: Fichero seleccionado o todos los ficheros. Velocidad: Ajusta la velocidad de la presentación de la diapositiva (Lento, Normal o Rápido)
- 4. Seleccione la opción Camenzar y, a continuación, pulse ENTER para iniciar la presentación de la diapositiva.
- 5. Pulse STOP para detener la presentación de la diapositiva y regresar al menú Photo.

# **Nota**

Use el botón MARKER para seleccionar múltiples ficheros.

## **Notas sobre las grabaciones en JPEG**

- Dependiendo del tamaño y número de archivos JPEG, puede tardar varios minutos en leer el contenido del soporte. Si no ve una visualización en pantalla transcurridos varios minutos, ello será debido a que algunos ficheros son demasiado grandes reduzca la resolución de los ficheros JPEG a menos de 4 megapíxeles y grabe otro disco.
- El número total de ficheros y carpetas es libre, pero el número total de ficheros en la carpeta debería ser inferior a 1999.
- Algunos discos pueden ser incompatibles debido a diferentes formatos de grabación o al estado del disco.
- Cuando haya termiando de usar un software tal como "Easy CD Creator" para grabar ficheros JPEG en un CD-R, asegúrese de que todos los ficheros seleccionados tienen la extensión ".jpg" antes de copiarlos al CD.
- Si los ficheros tienen extensiones ".jpe", cámbieles el sufijo a ".jpg".
- Los nombres de fichero sin la extensión ".jpg" no podrán ser leídos por esta grabadora, incluso si los ficheros se muestran como imagen JPEG en Windows Explorer®.
- Este aparato no es compatible con archivos JPEG progresivos y sin pérdida de compresión.

36